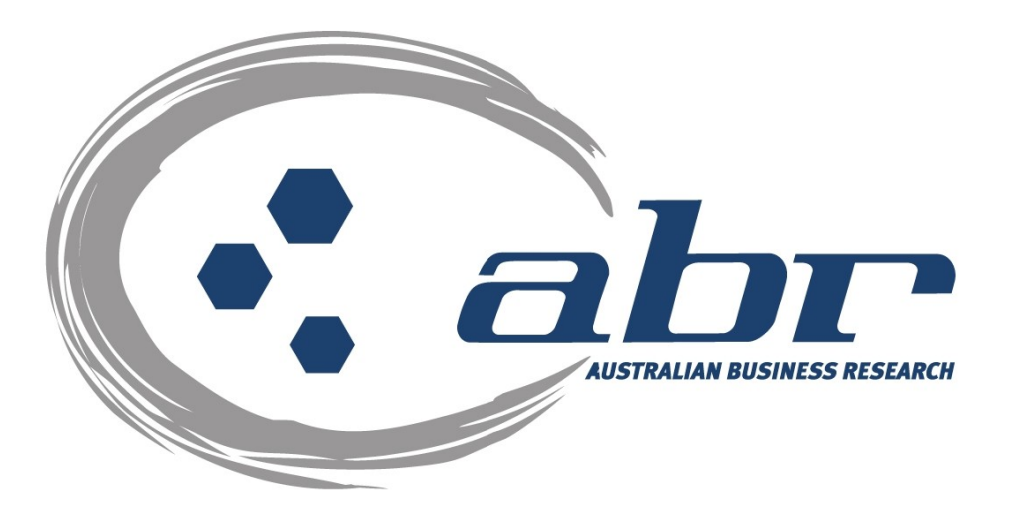

# **Land Titles, Sales & Property Based Services for QLD**

For further information and assistance please contact ABR Customer Service

1300 366 402 [abrdata@abr.com.au](mailto:abrdata@abr.com.au) [www.abr.com.au](http://www.abr.com.au/)

#### <span id="page-1-0"></span>**Table of Contents**

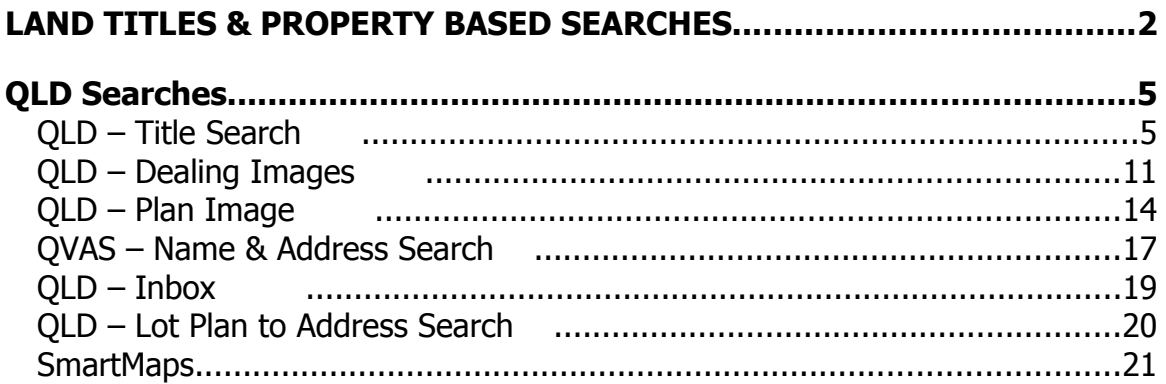

# <span id="page-2-0"></span>**Land Titles & Property Based Searches**

ABR offers direct access to Land Titles Databases for Queensland, New South Wales and Victoria.

- Queensland Natural Resources Mines & Water
- NSW Department of Lands
- Victorian Landata

Where Property or Title information is required in states that do not offer direct access, ABR can perform the necessary searches through the 'on-line ordering' facility.

**QVAS** is a reference tool providing sales data, statistics, vendor and purchaser details.

**SmartMaps** is an innovative Queensland based mapping system that displays current information on property boundaries, valuations and sales data.

- Surveying checking boundaries and permanent survey marks.
- Property Development check property values, sales & notes.
- Conveyancing provide additional due diligence checks for your customers as added value.
- Property & Land Investment check sales dates by neighbourhood in easy to read colour charts.

## **Accessing ABR**

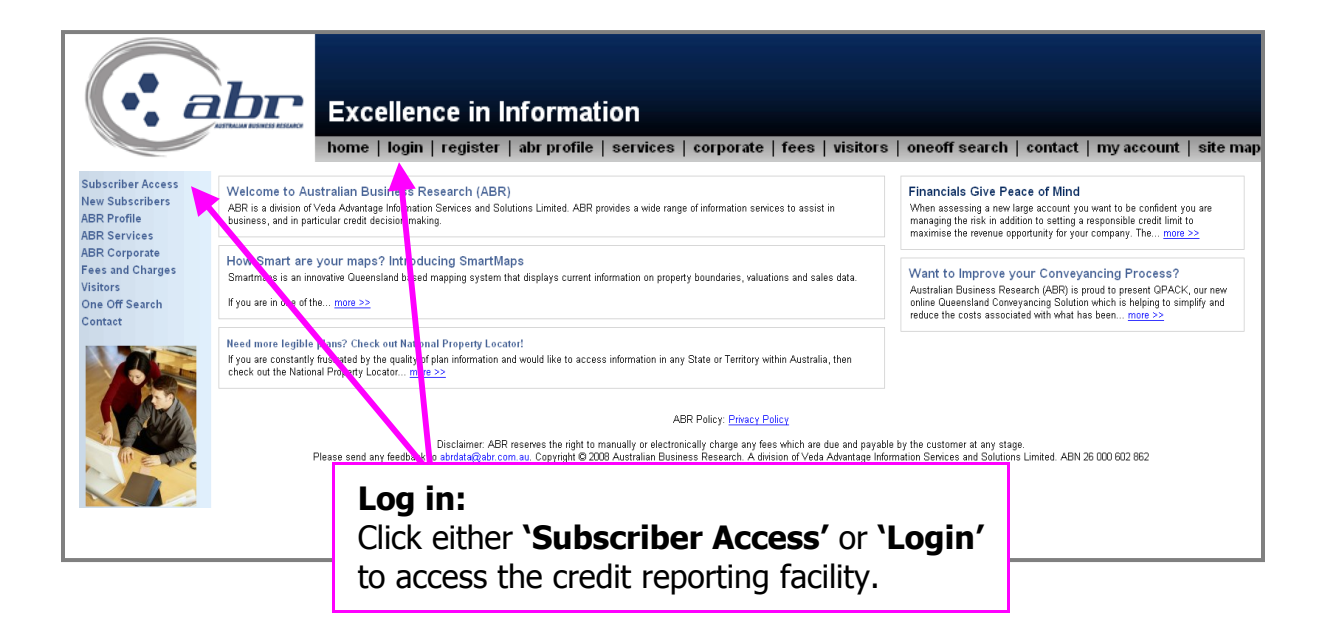

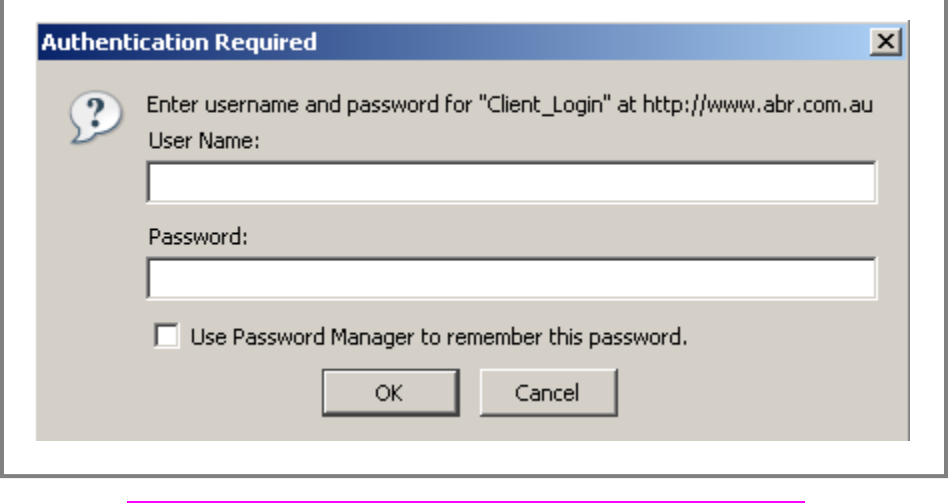

**Log in:** Enter your **'User Name'** & **'Password'** to continue.

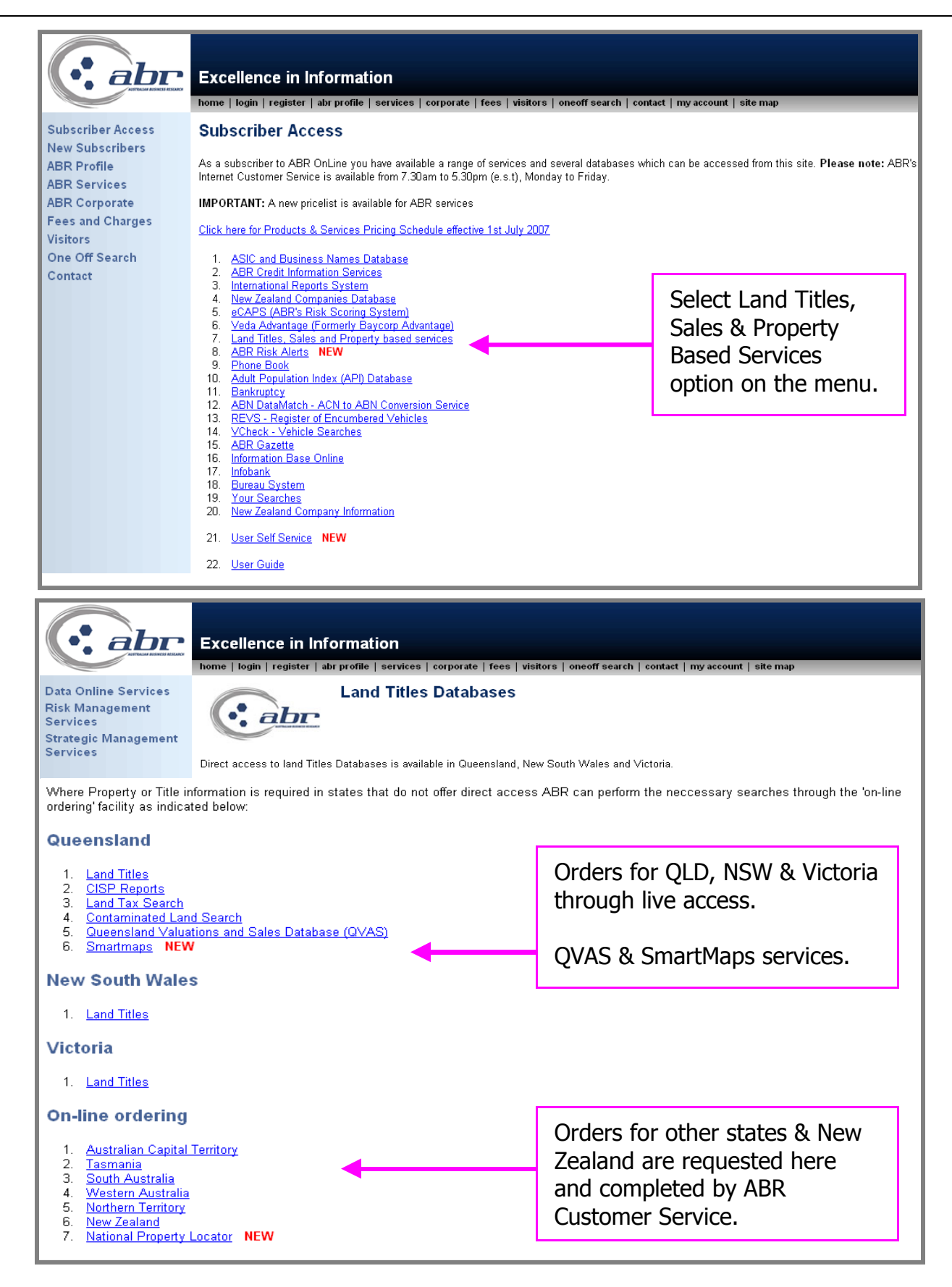

# <span id="page-5-1"></span>**QLD Searches**

# <span id="page-5-0"></span>**QLD – Title Search**

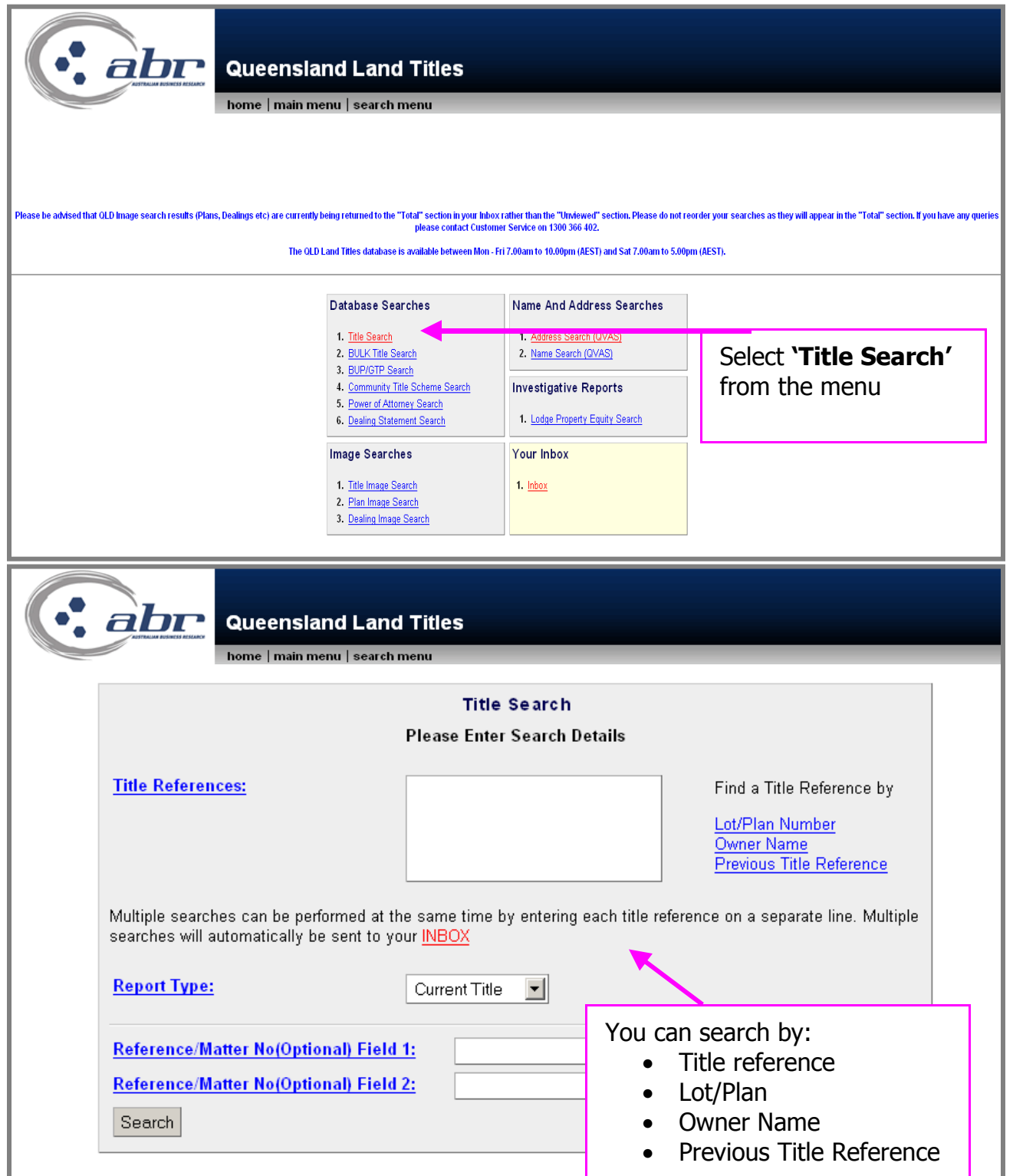

• Previous Title Reference **[TOC](#page-1-0)**

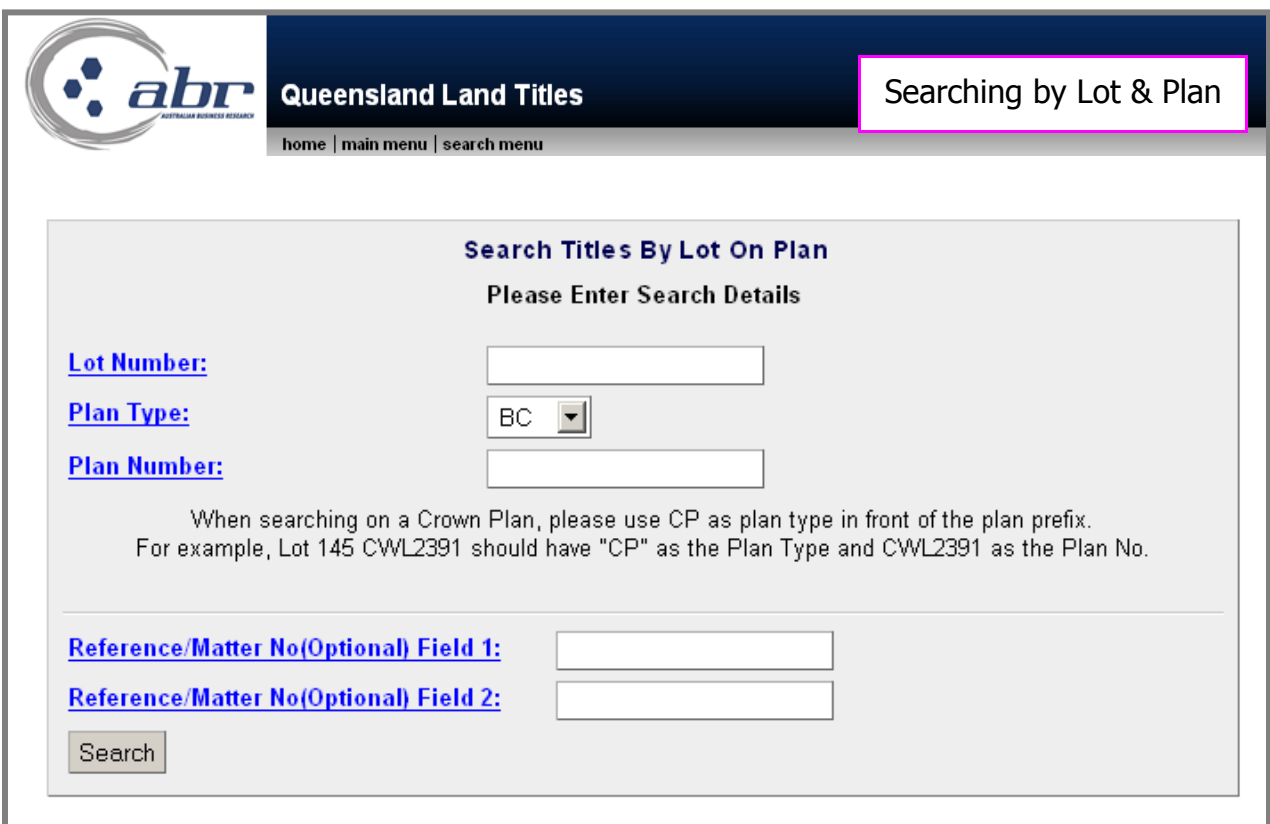

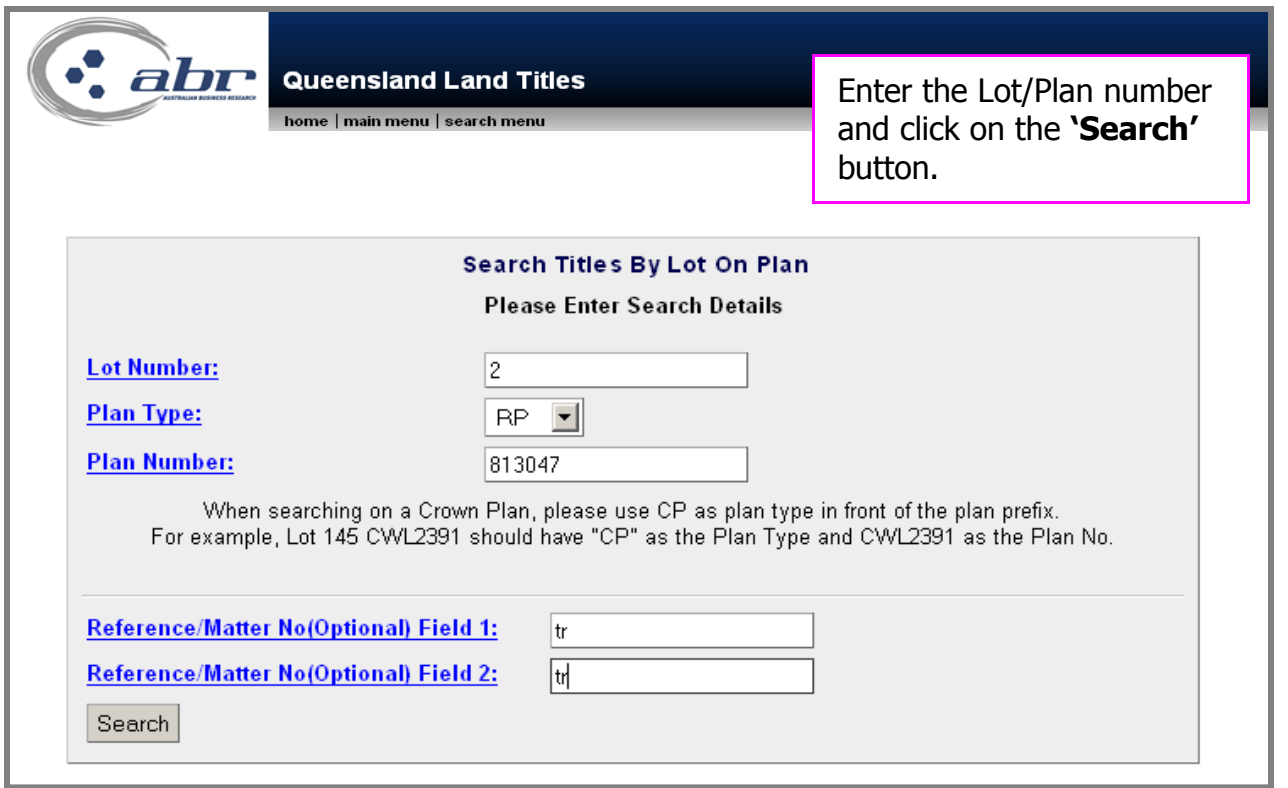

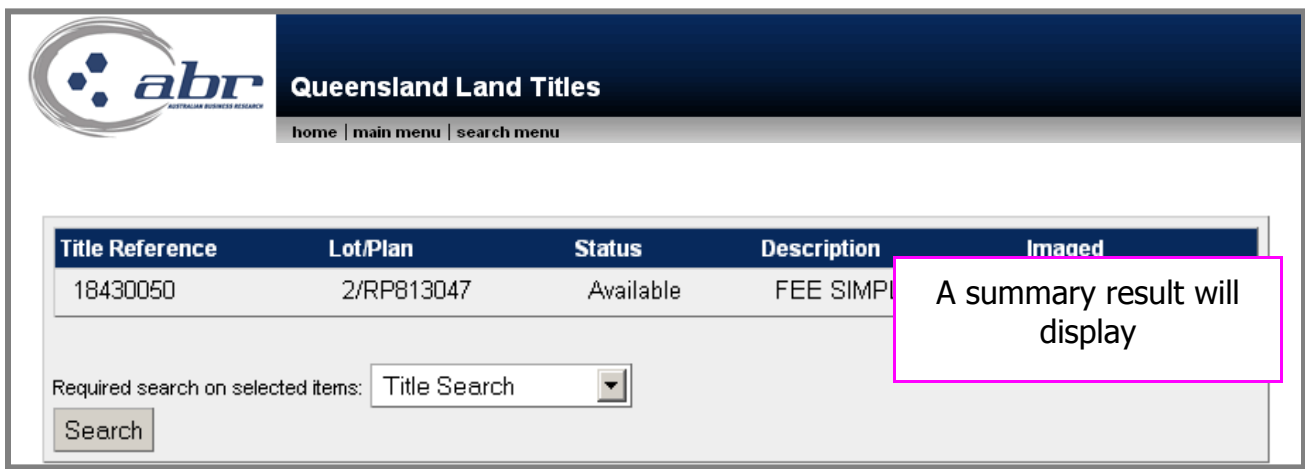

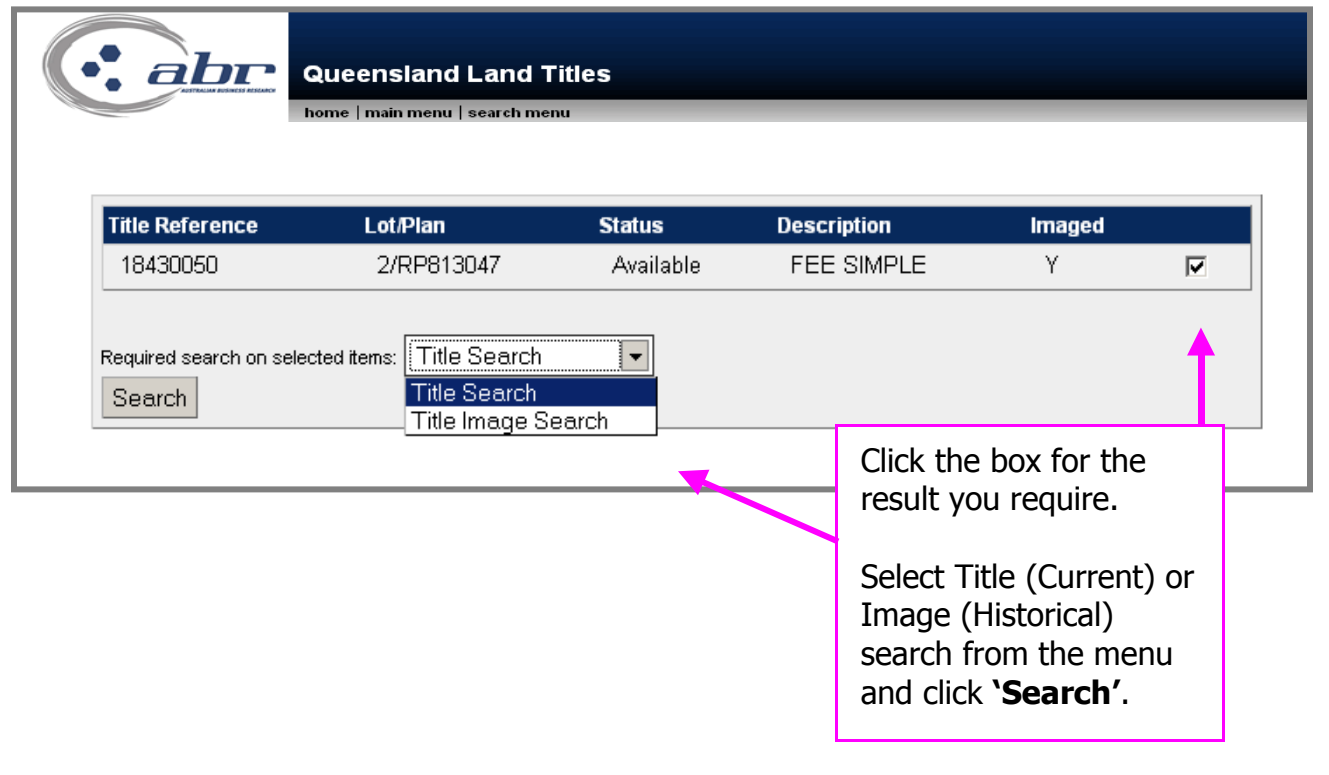

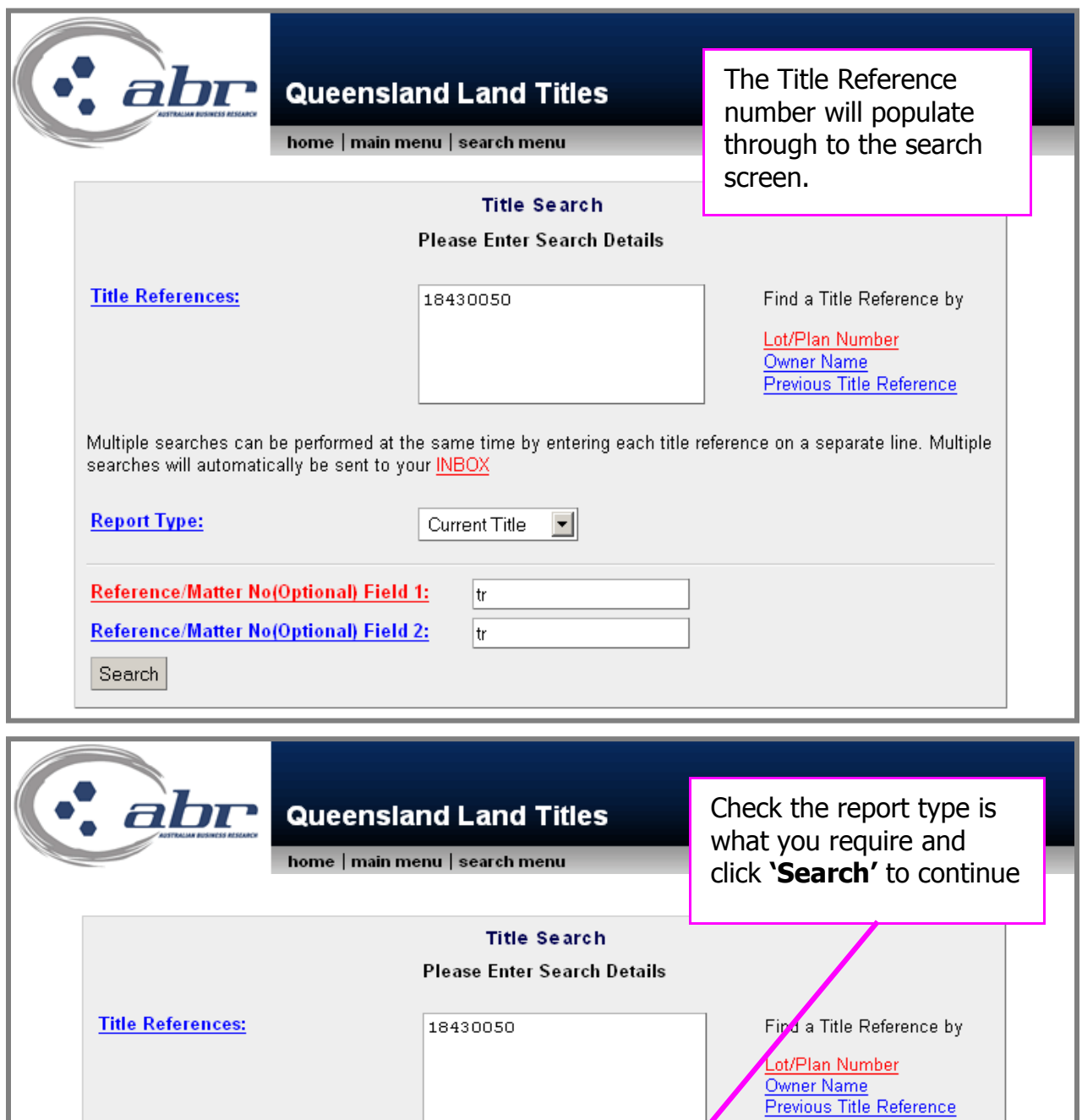

Multiple searches can be performed at the same time by entering each time reference on a separate line. Multiple searches will automatically be sent to your <u>INBOX</u>

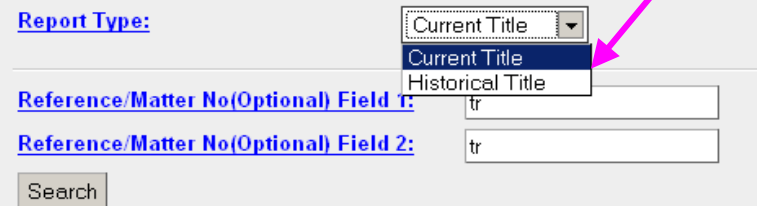

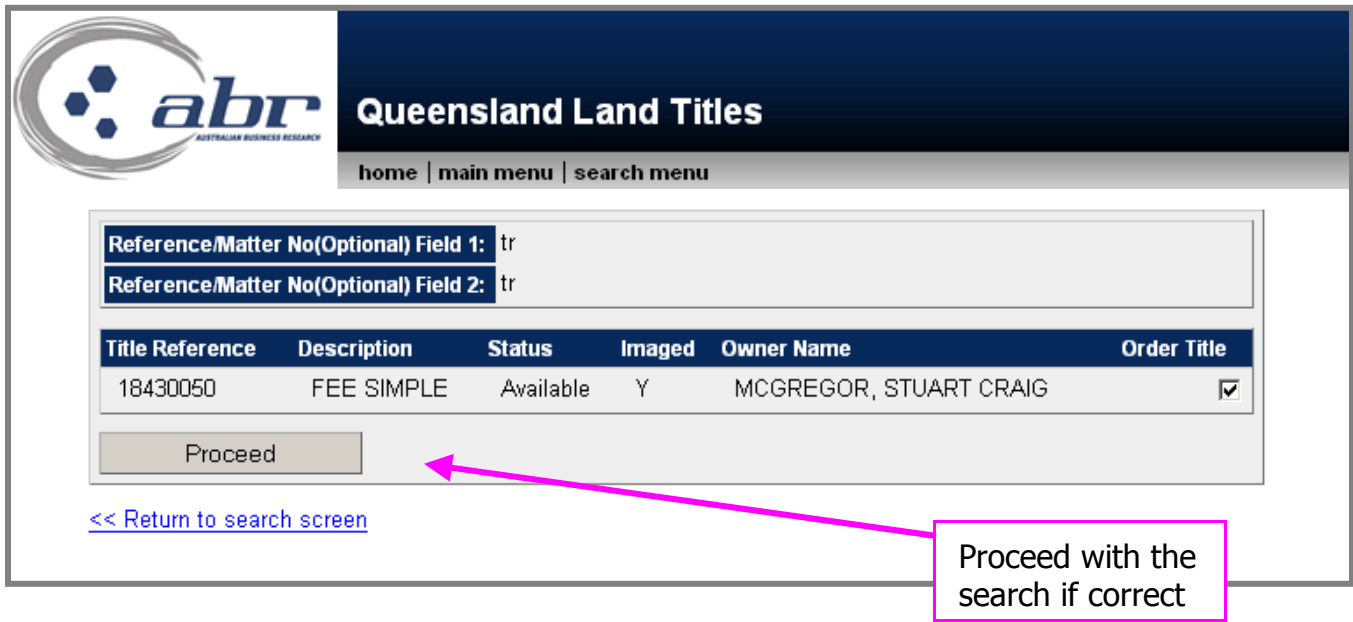

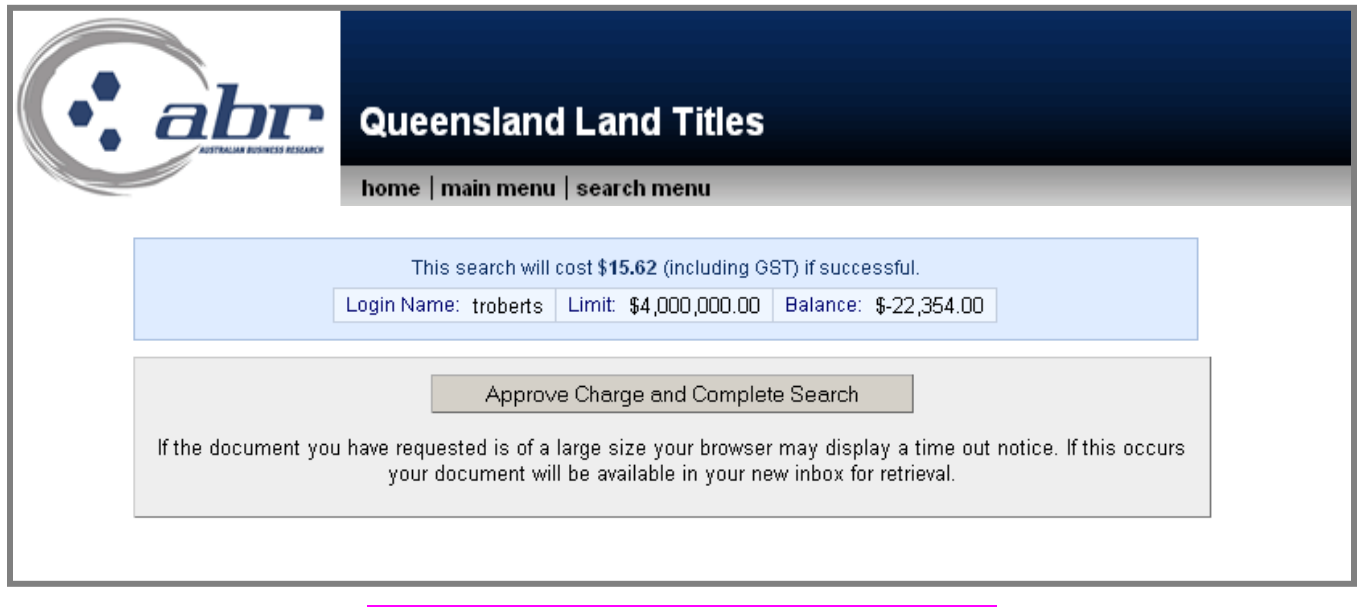

A confirmation charging screen will display. Click **'Approve'** to complete the search.

#### **Results: Title**

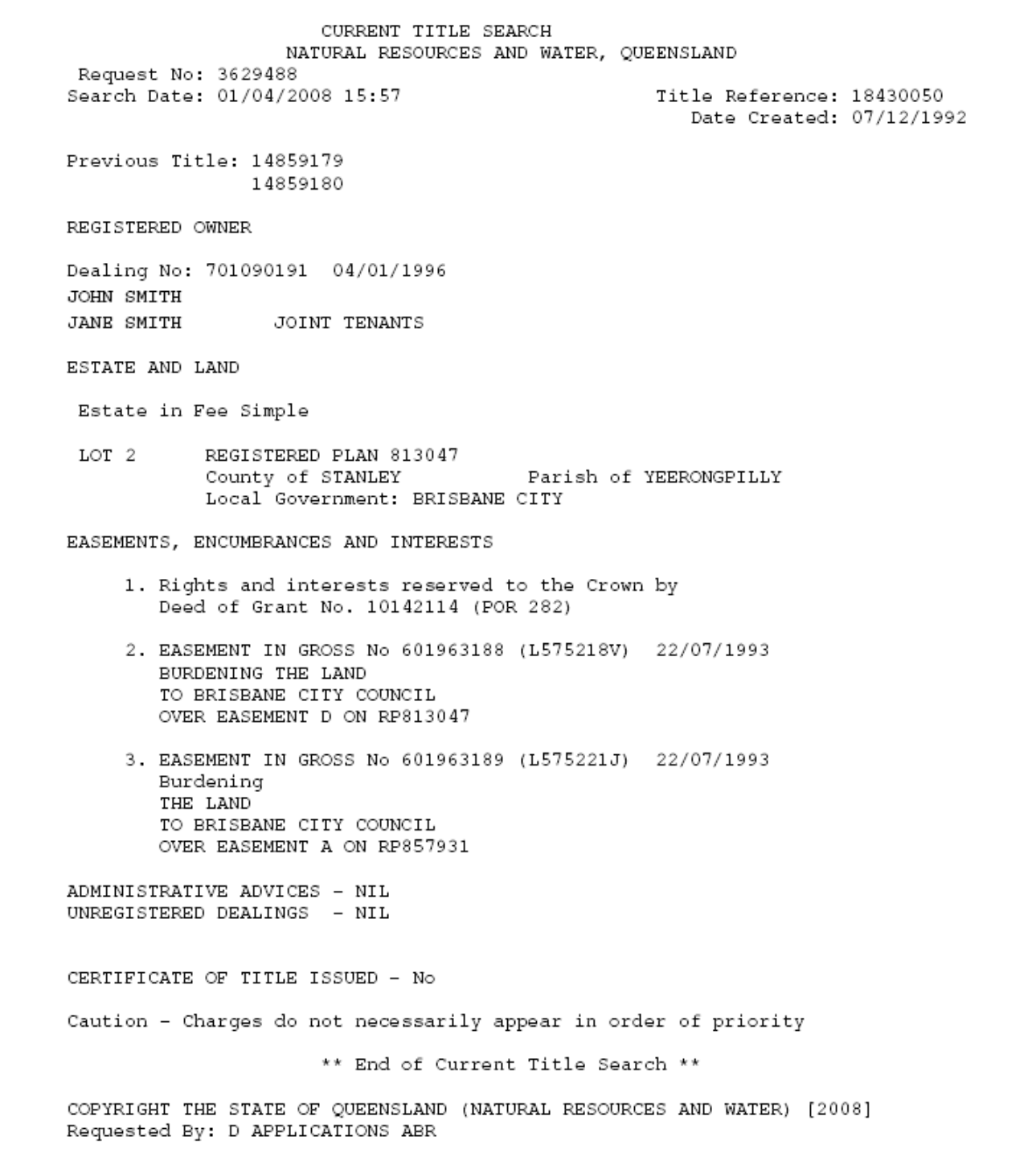

# <span id="page-11-0"></span>**QLD – Dealing Images**

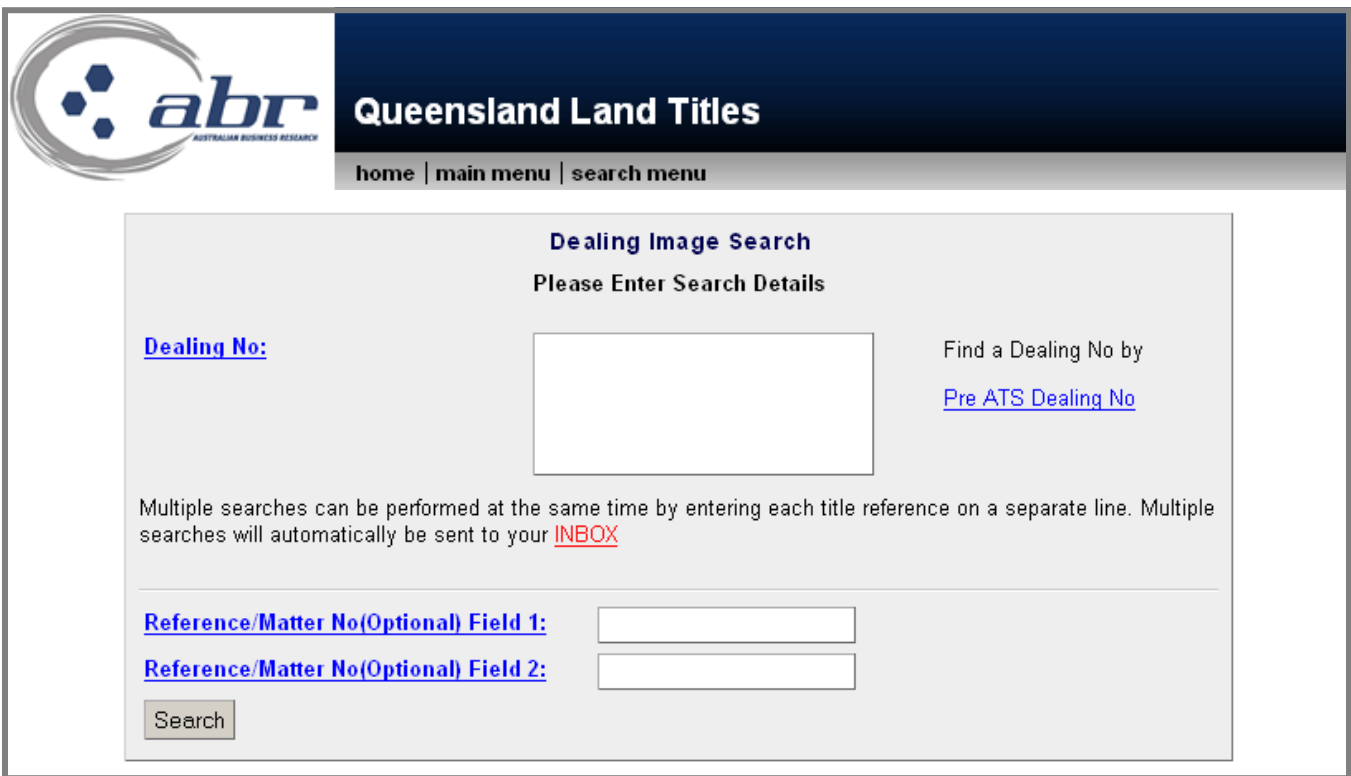

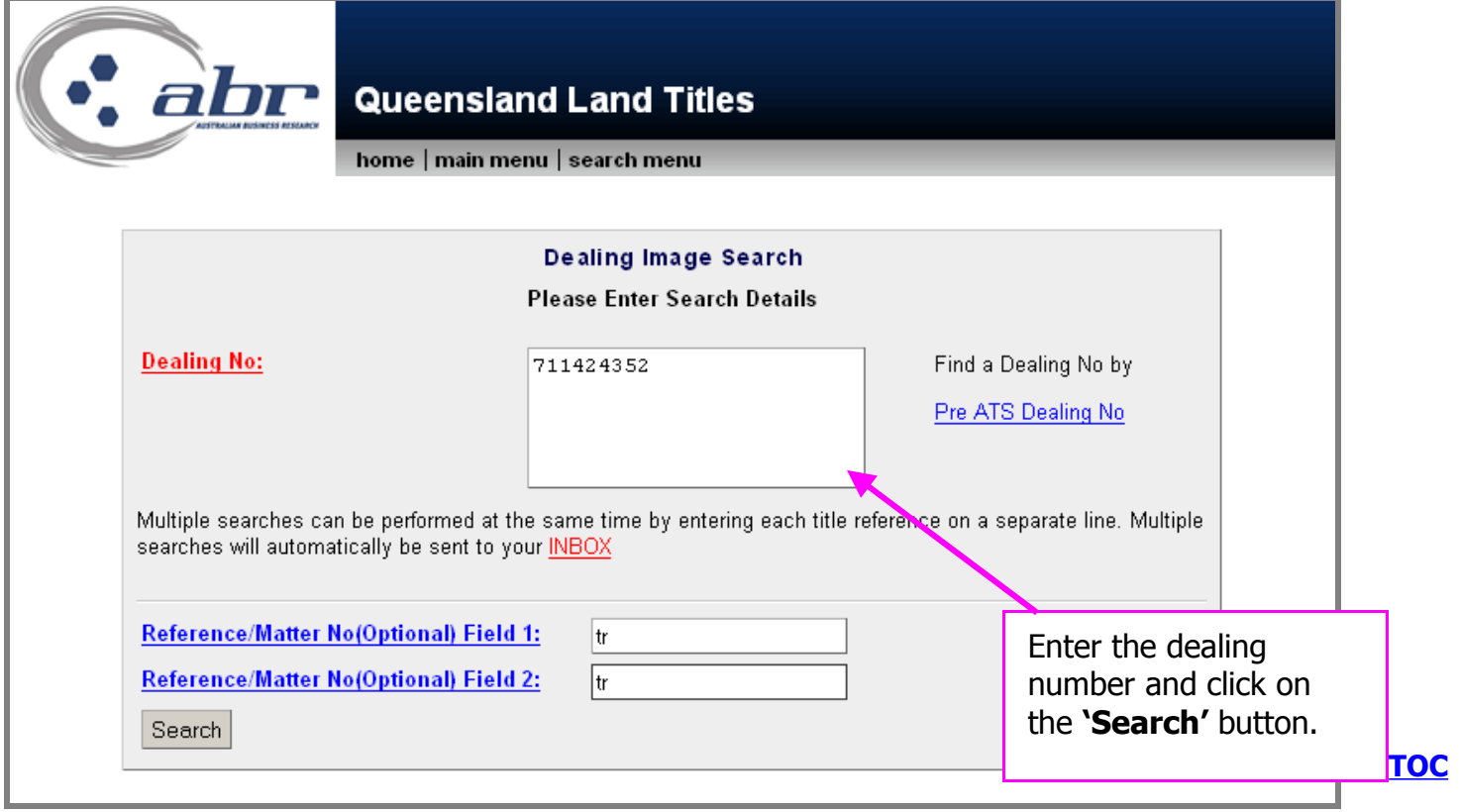

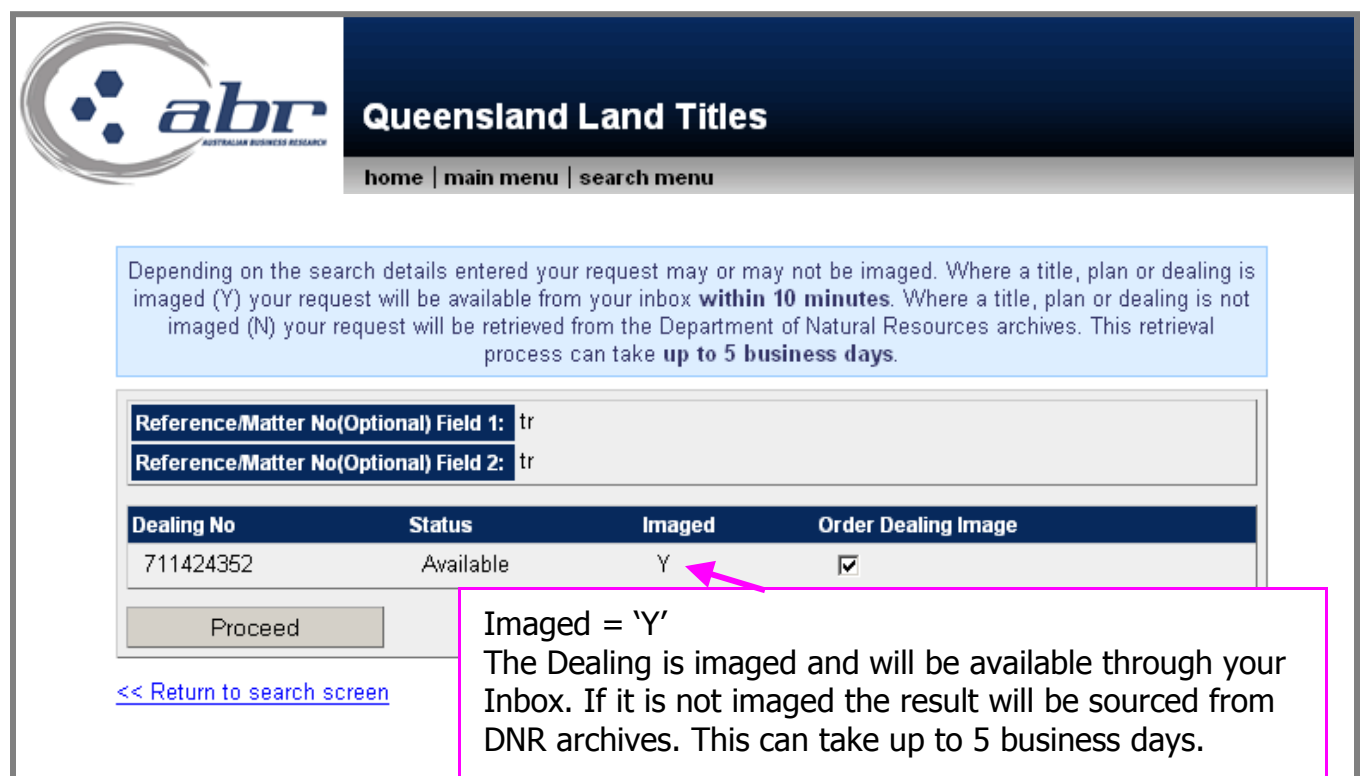

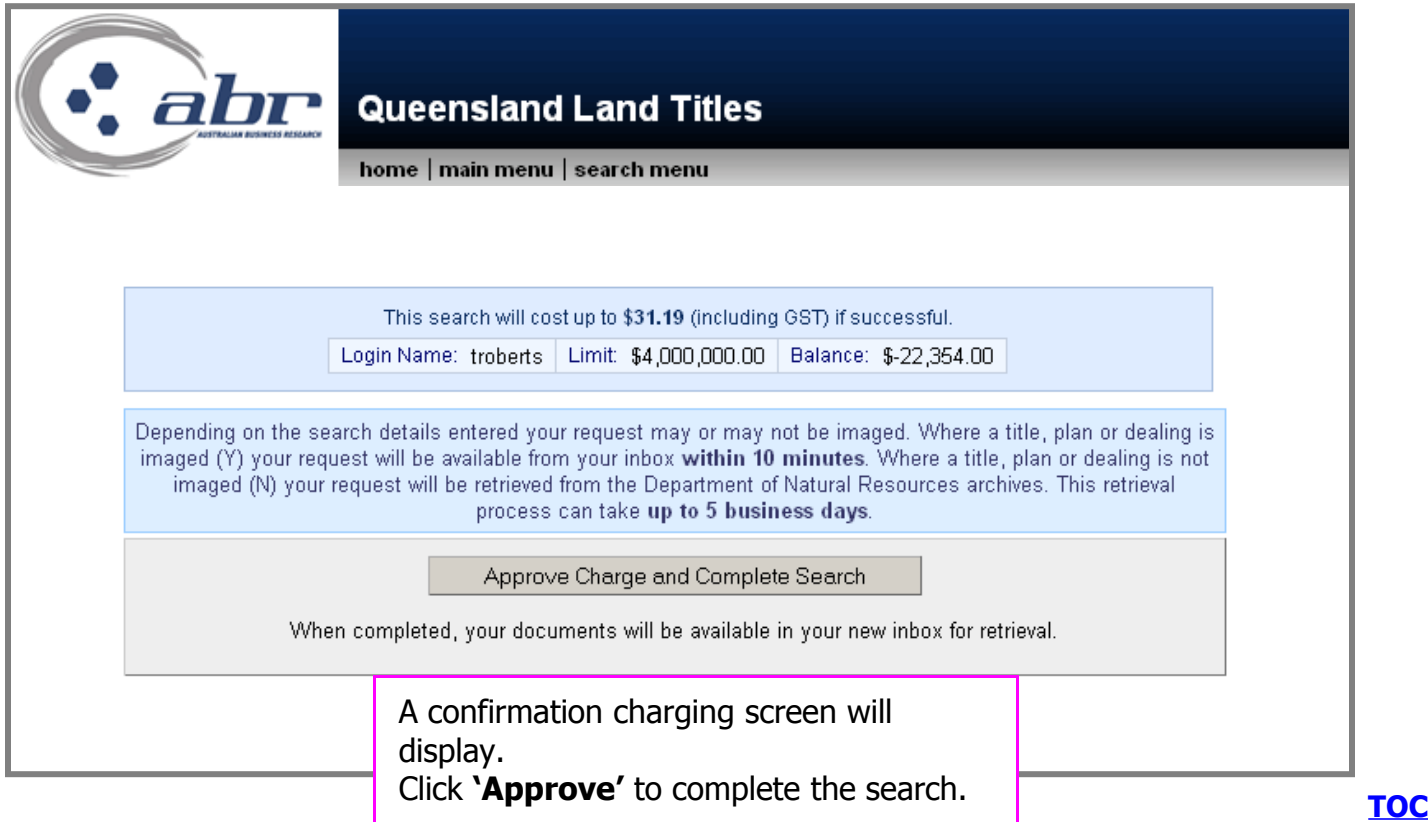

### **Results: Dealing Image**

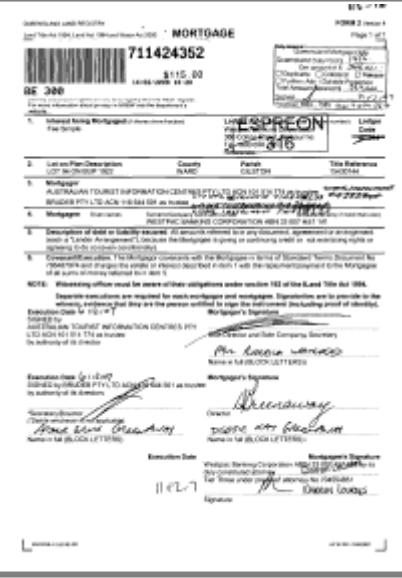

<span id="page-14-0"></span>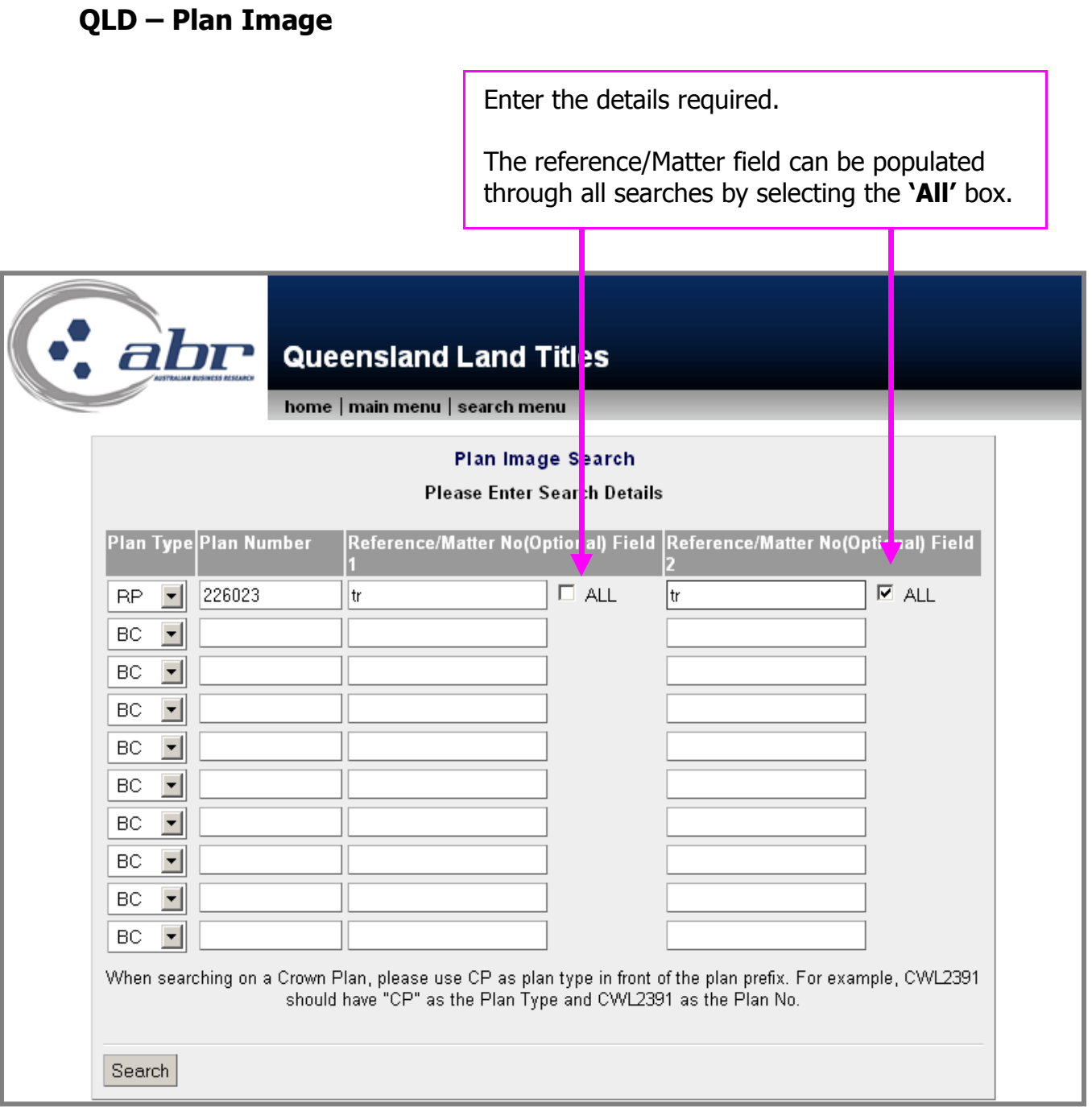

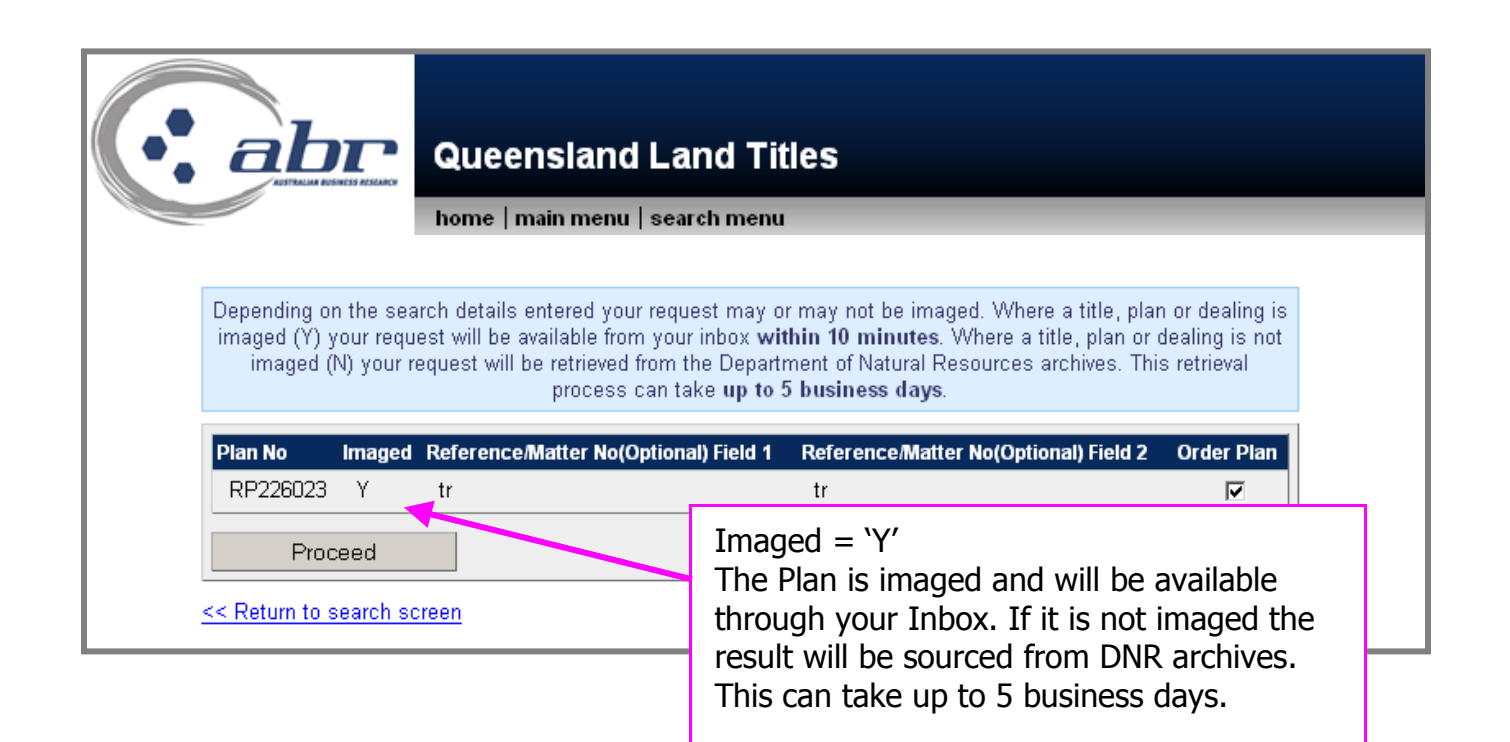

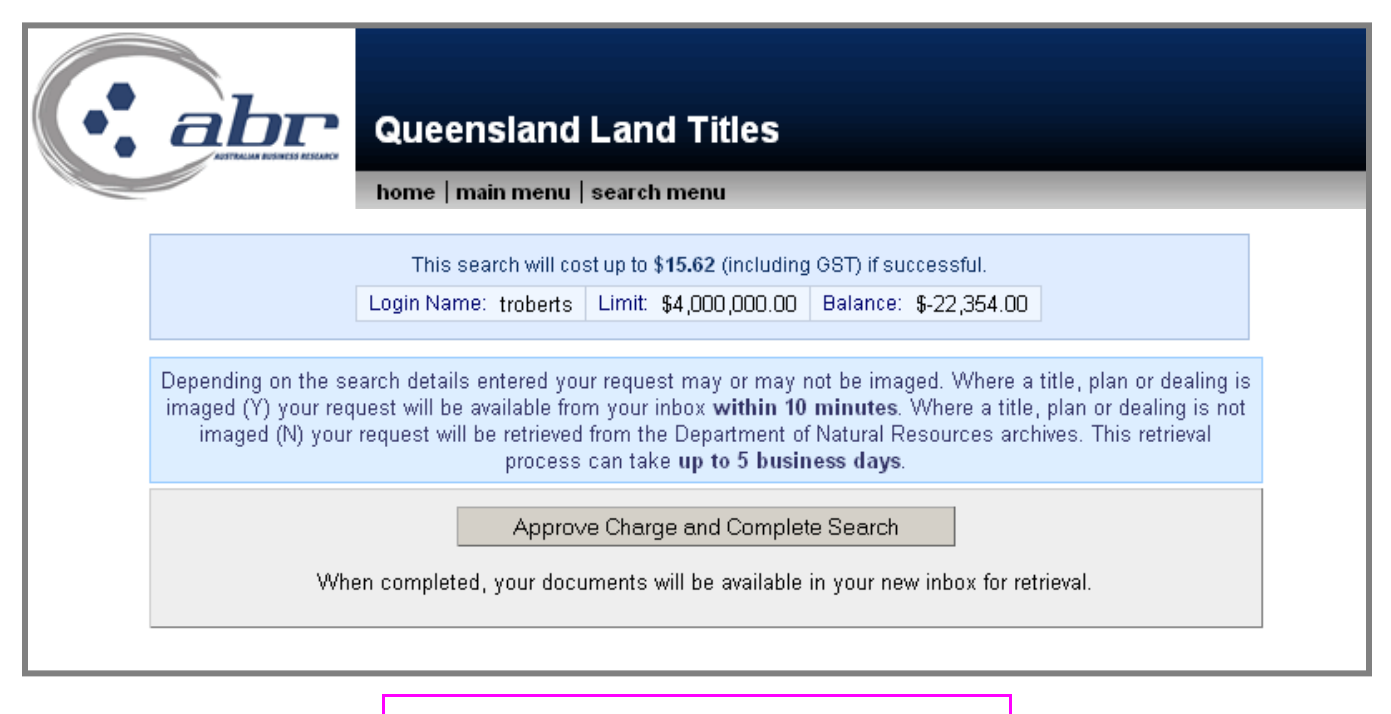

A confirmation charging screen will display. Click **'Approve'** to complete the search.

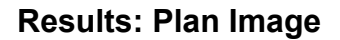

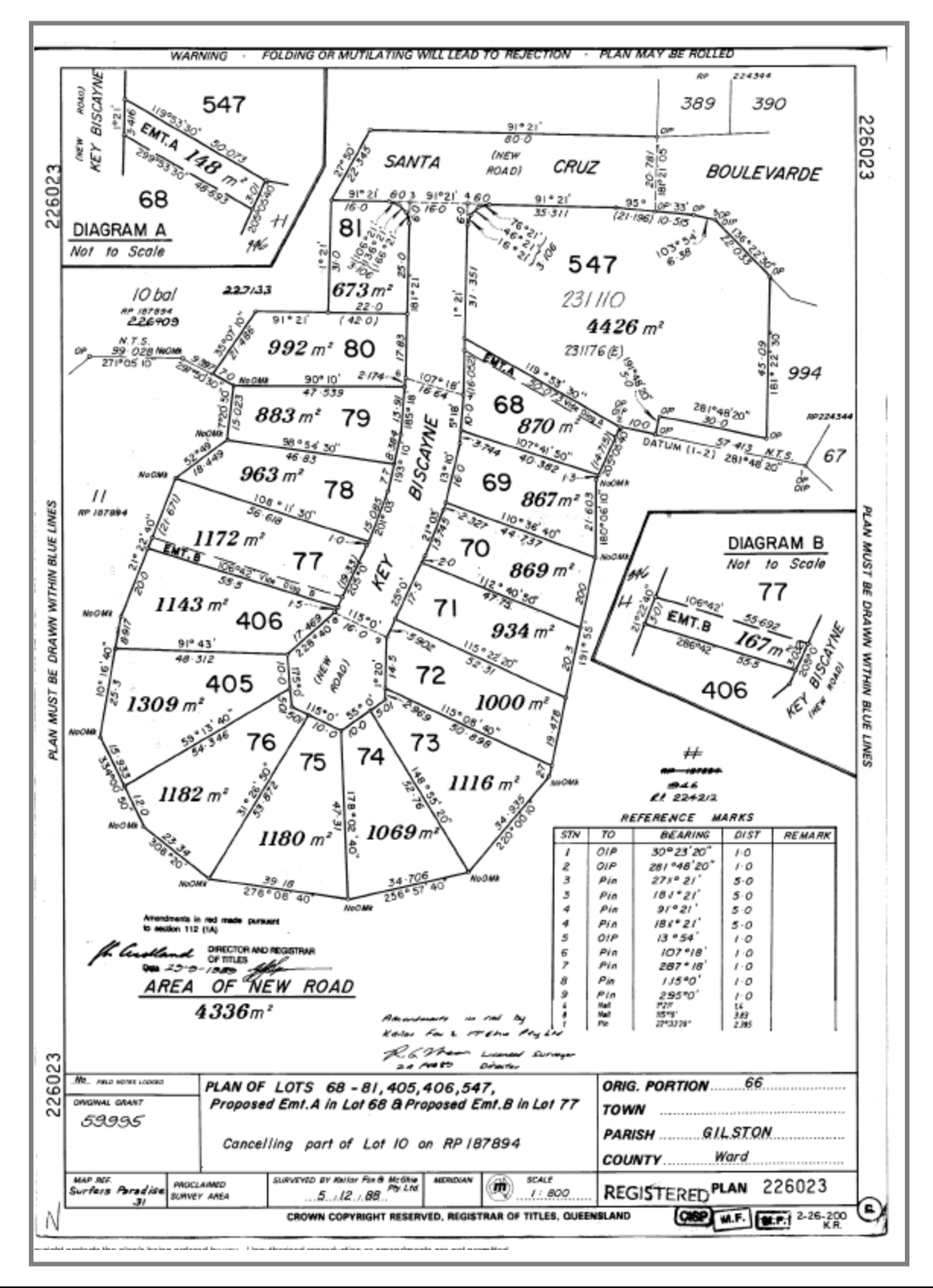

#### <span id="page-17-0"></span>**QVAS – Name & Address Search**

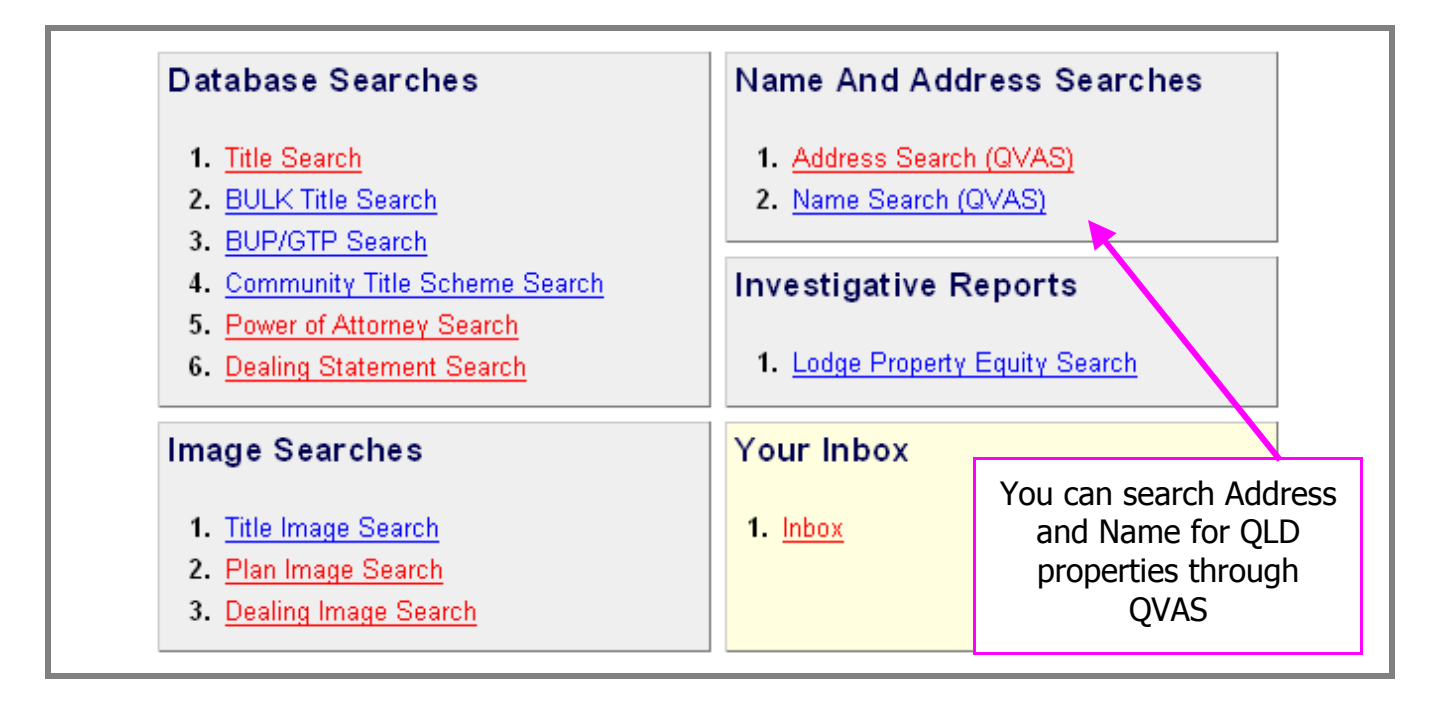

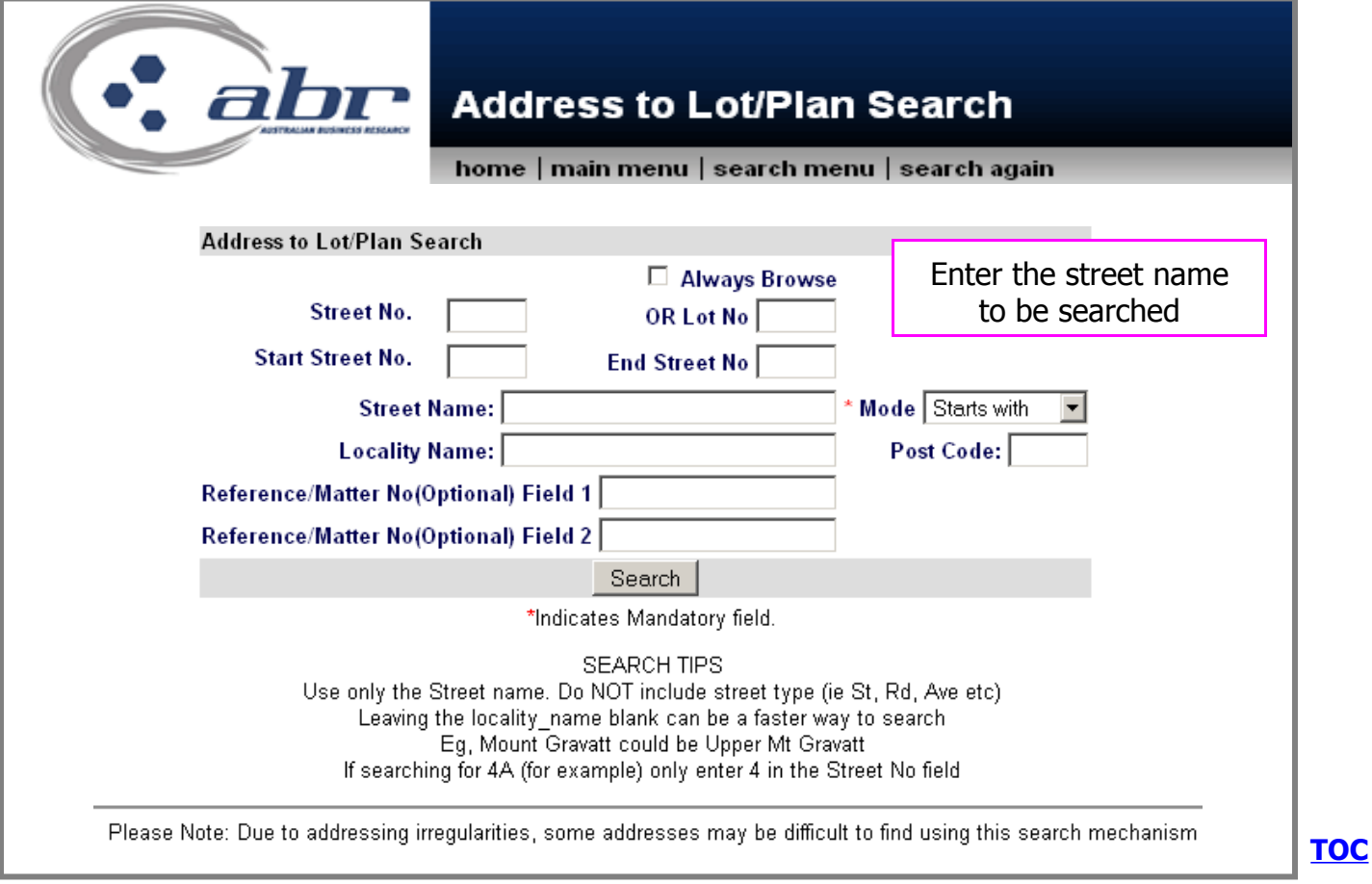

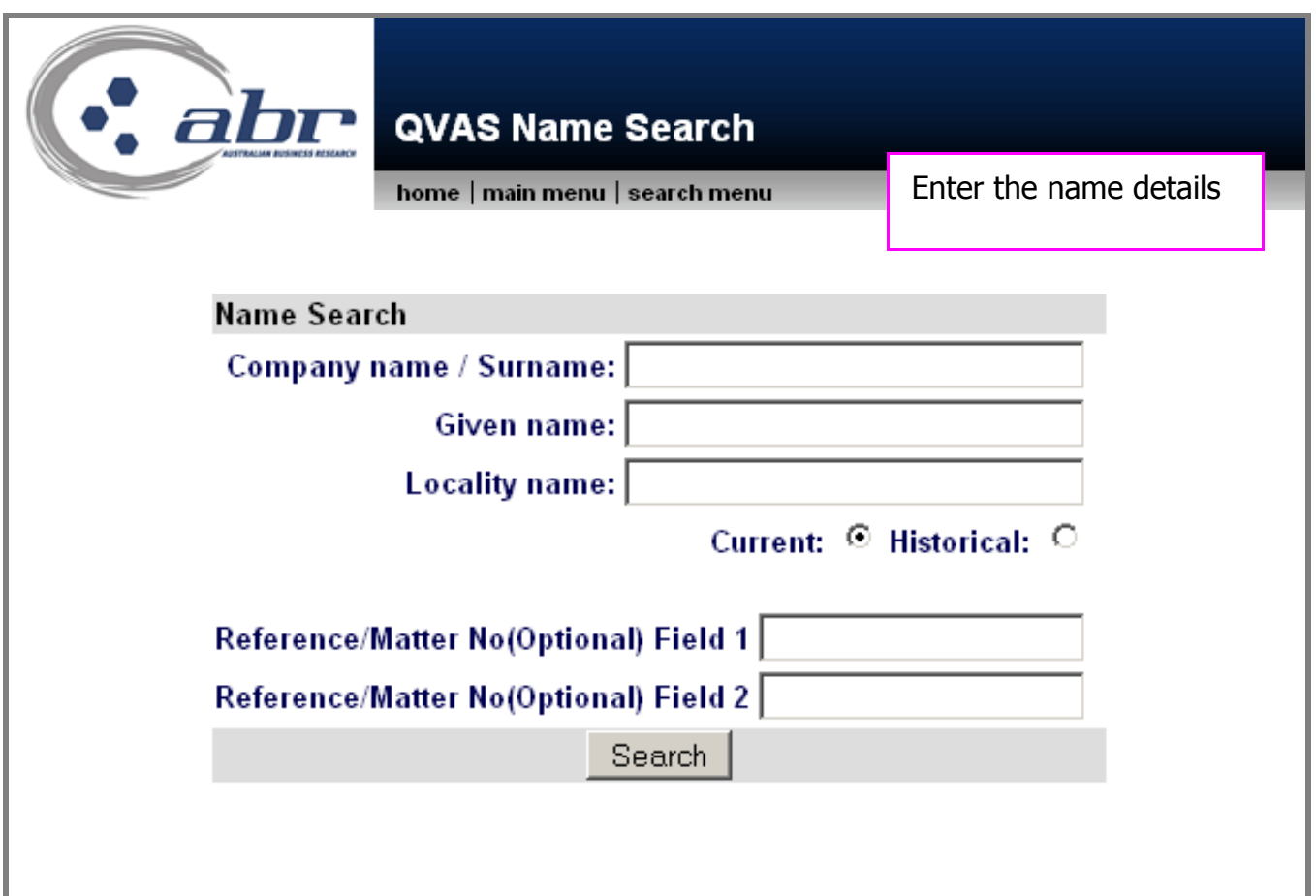

#### <span id="page-18-0"></span>**QLD – Inbox**

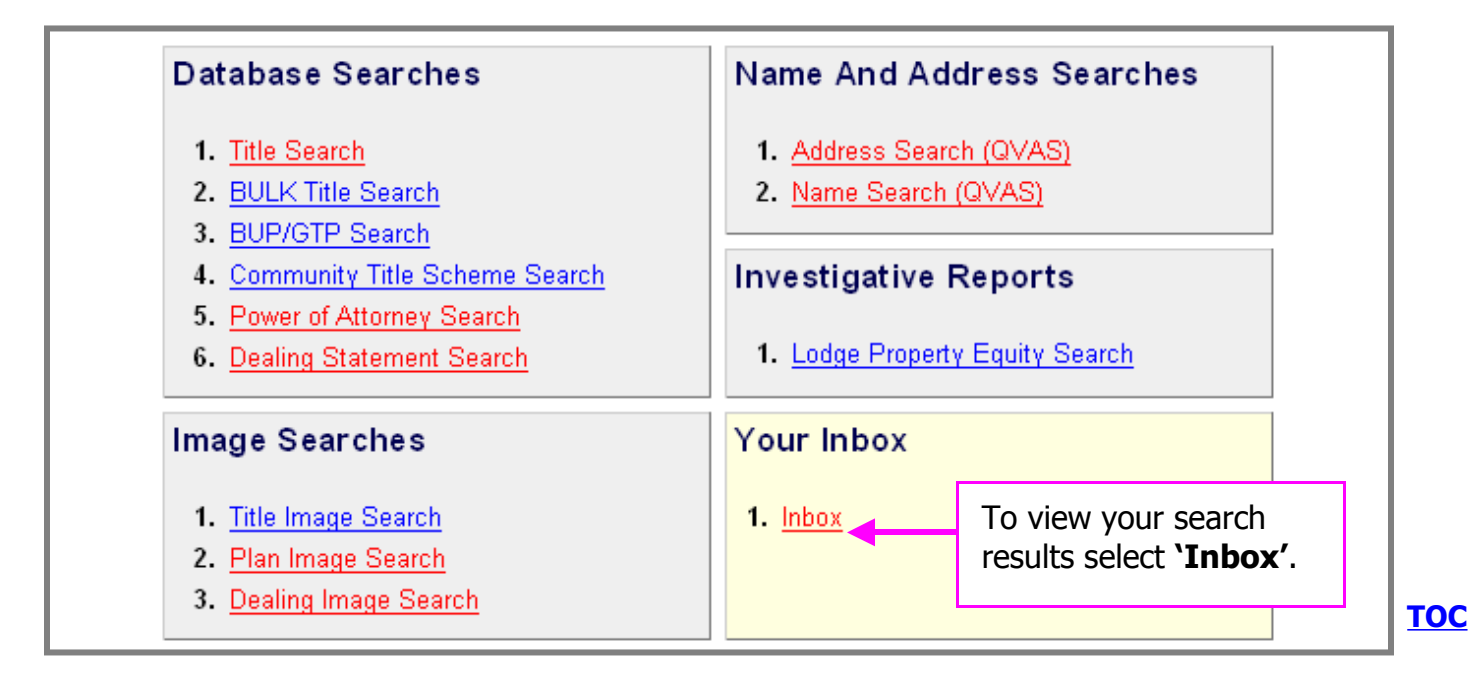

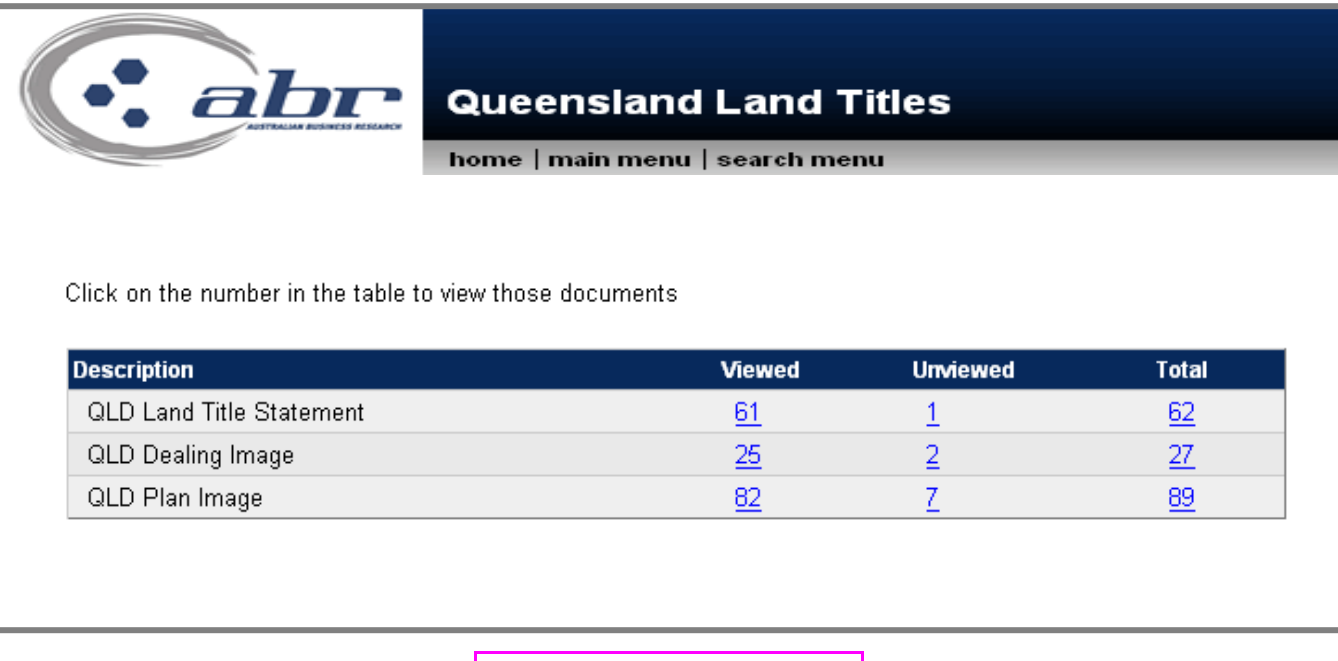

To view the results click on the corresponding number.

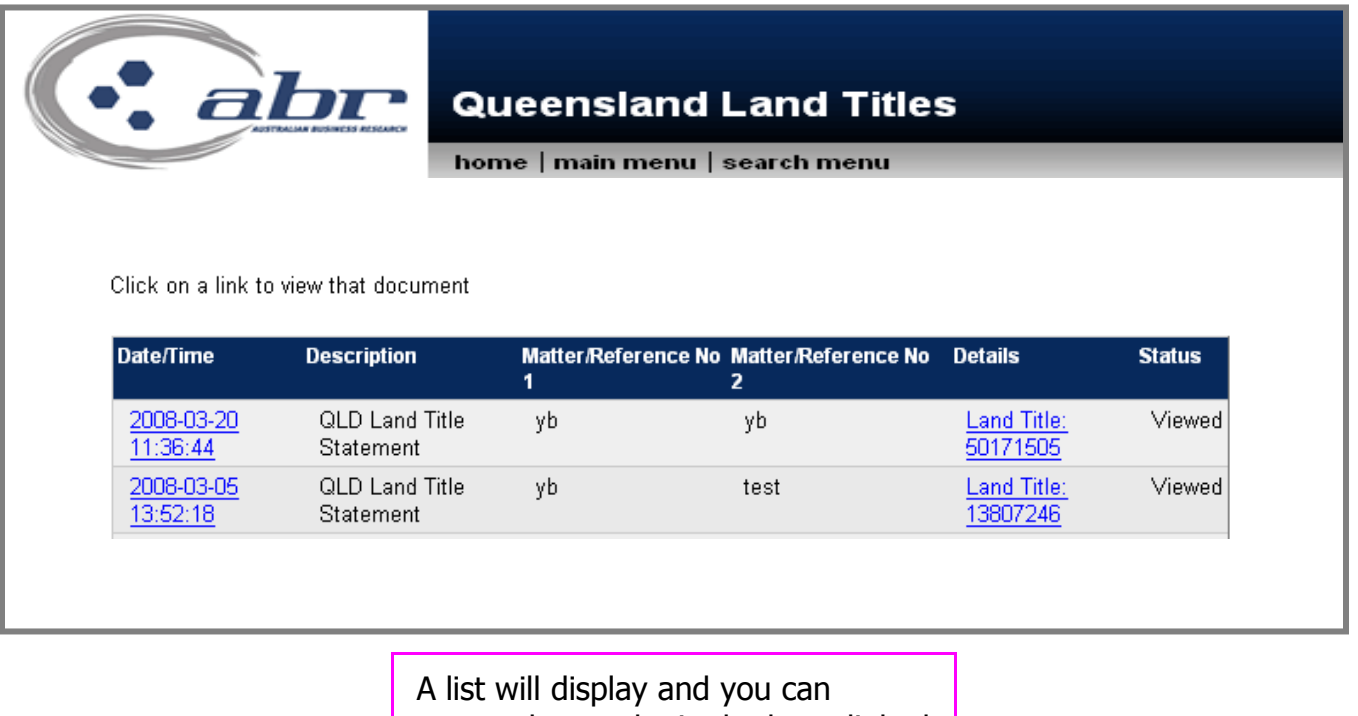

access the result via the hyperlinked options. **[TOC](#page-1-0)**

<span id="page-20-0"></span>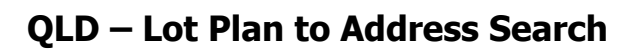

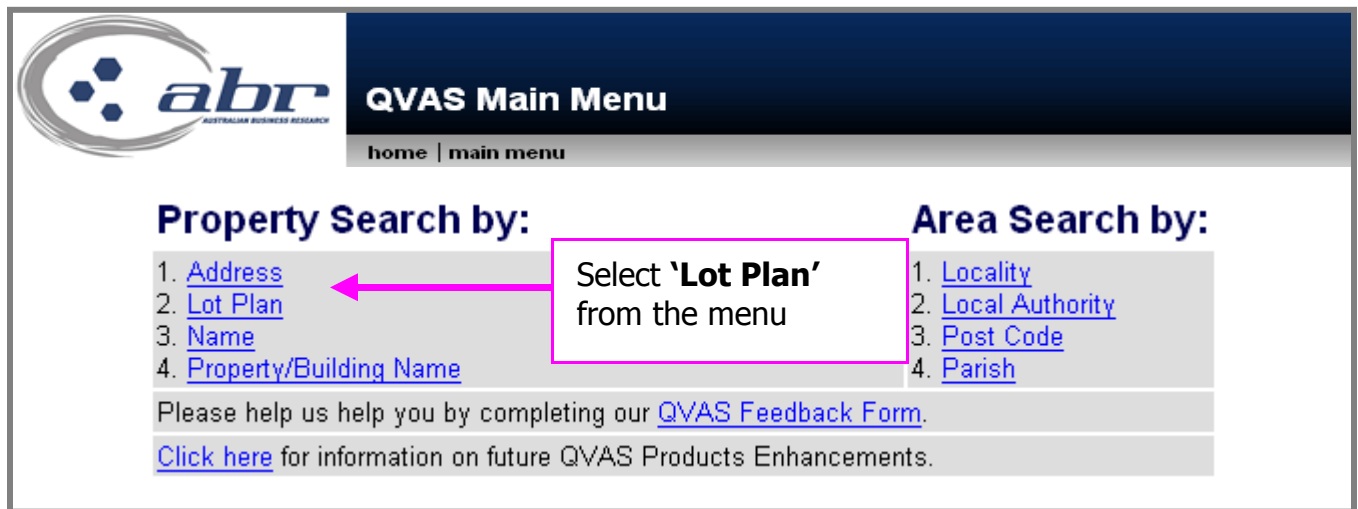

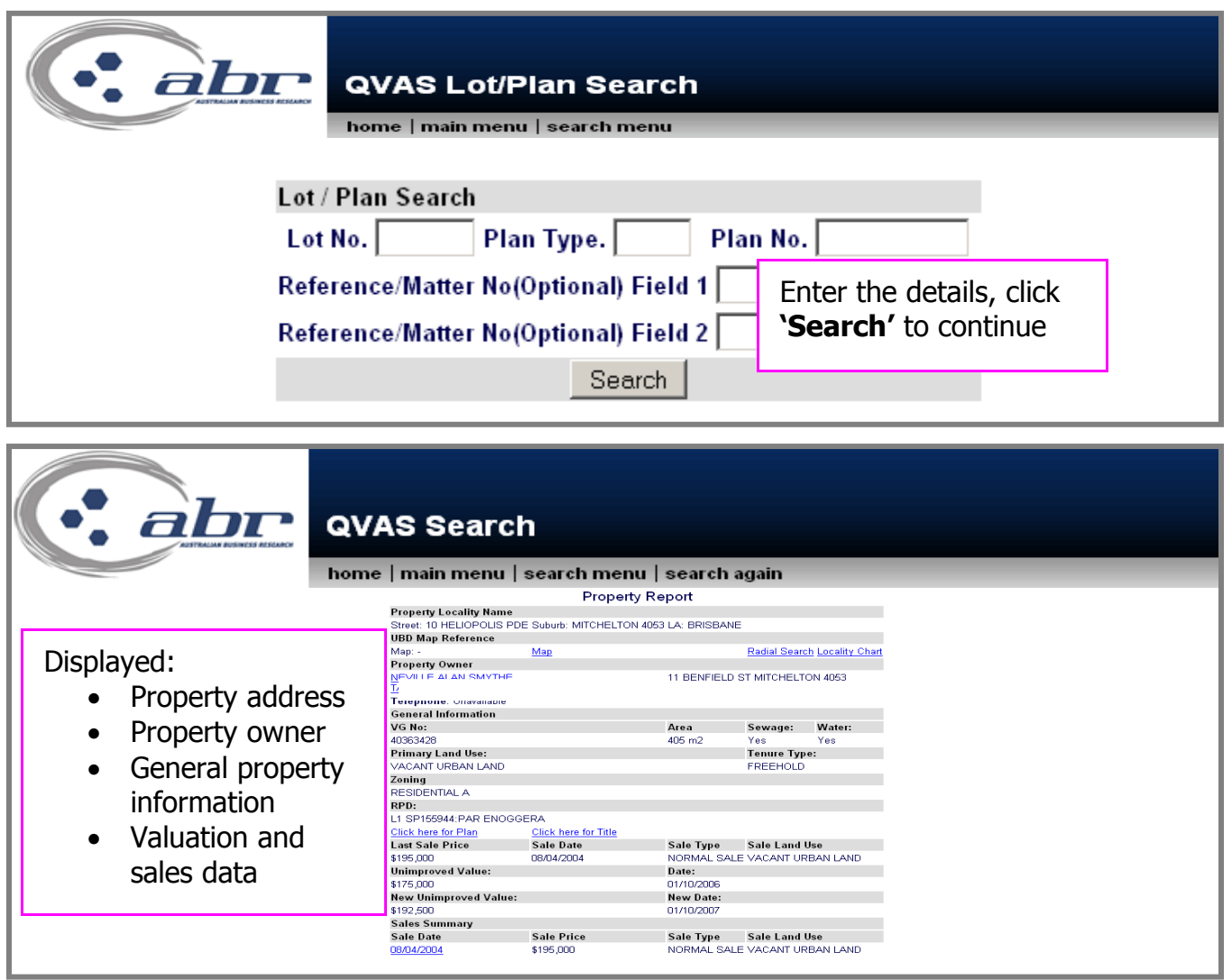

<span id="page-21-0"></span>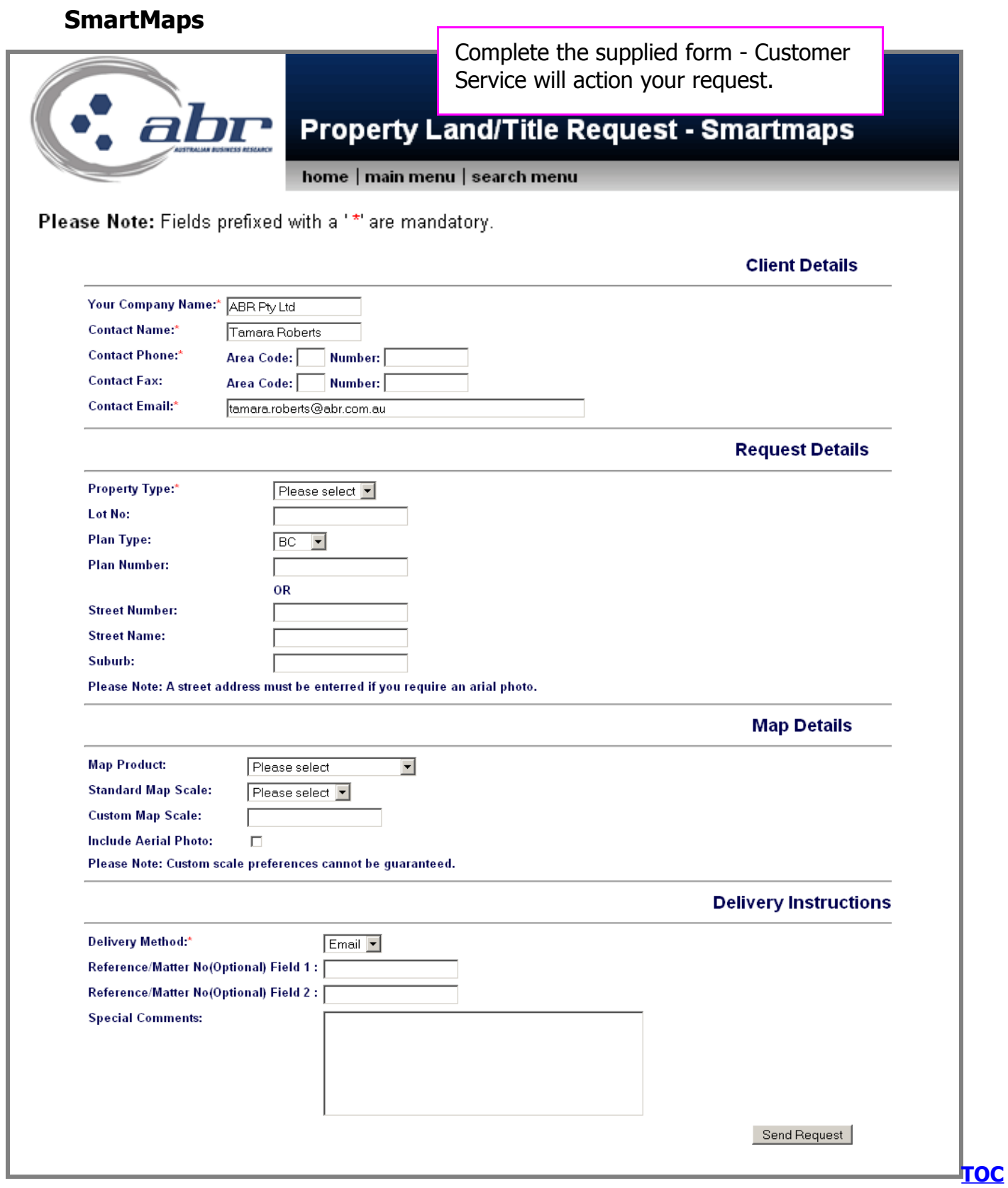